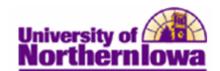

## **Assigning Student Specific Permissions**

**Purpose:** Class sections have been set up to allow student specific class permissions (by checking the *Student Specific Permissions* checkbox on the *Basis Data* tab in the Schedule of Classes. At this time we will use *student-specific* add permissions.

Class permissions can override conditions such as requisites and limits. Permissions allow a student to add or drop a class, as long as the student uses the permission by the expiration date and does not violate overall student limitation rules (such as maximum number of units).

The following instructions describe how to assign student-specific permissions to a student for a class section.

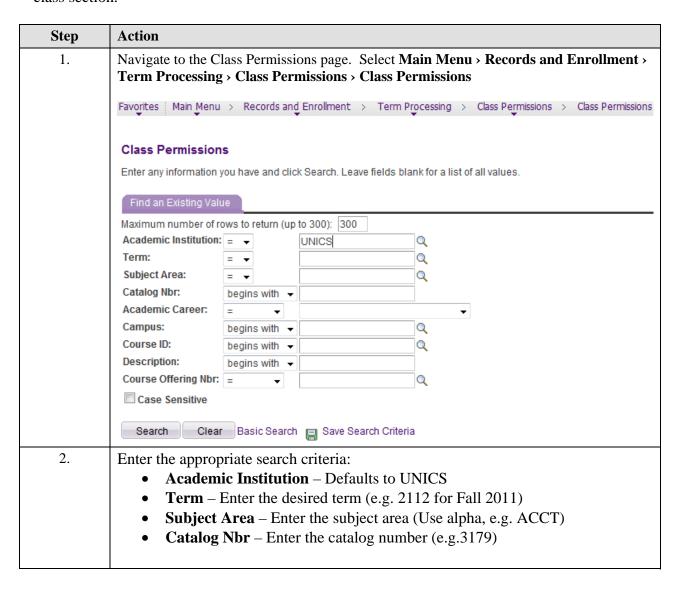

Last Updated: 6/26/2012

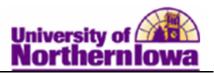

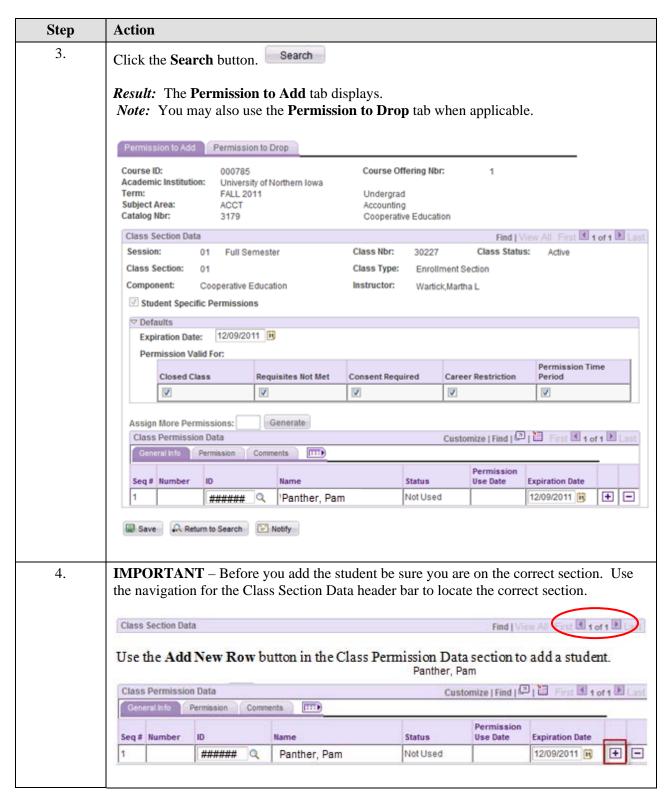

Page 2 Last Updated: 6/26/2012

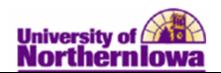

| Step | Action                                                                                                    |                               |              |                |           |             |             |    |   |
|------|----------------------------------------------------------------------------------------------------|-------------------------------|--------------|----------------|-----------|-------------|-------------|----|---|
| 5.   | Enter the <i>student's id</i> in the <b>ID</b> field. Example, enter 654360. Tab out of the field. The student's name displays.  Note: The <b>Expiration Date</b> is defaulted to the last day of the term.                                                                                                    |                               |              |                |           |             |             |    |   |
| 6.   | Click the <b>Permission</b> tab. Update the <b>Permissions</b> tab for the student you wish to add. Use these check boxes to specify which conditions a class permission overrides.  For example, if you select <i>Requisites Not Met</i> , and do not select <i>Closed Class</i> , the class permission will allow students to enroll in the class if they do not meet the prerequisites, but not if the class is full. For this example, select <i>Consent Required</i> . |                               |              |                |           |             |             |    |   |
|      | 14 po 10 po                                                                                                    | Comments                      | I a man      | Requisites Not | Consent   | Career      | Permission  | ī  |   |
|      | Seq# Number                                                                                                    | ###### Q                      | Closed Class | Met            | Required  | Restriction | Time Period | +  |   |
|      | 2                                                                                                    | ###### Q                      |              | V              | V         | V           | V           | +  | 0 |
| 7.   |                                                                                                    | e button.<br>student specific | _            |                | een assig | gned to the | student. T  | he |   |

Last Updated: 6/26/2012 Page 3